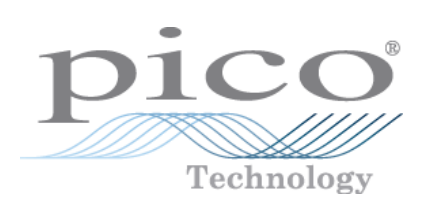

# **ADC-200/212/216 PC Oscilloscopes**

User's Manual

Copyright © 1995-2007 Pico Technology Ltd. All rights reserved. adc200.en-3.0

# Contents

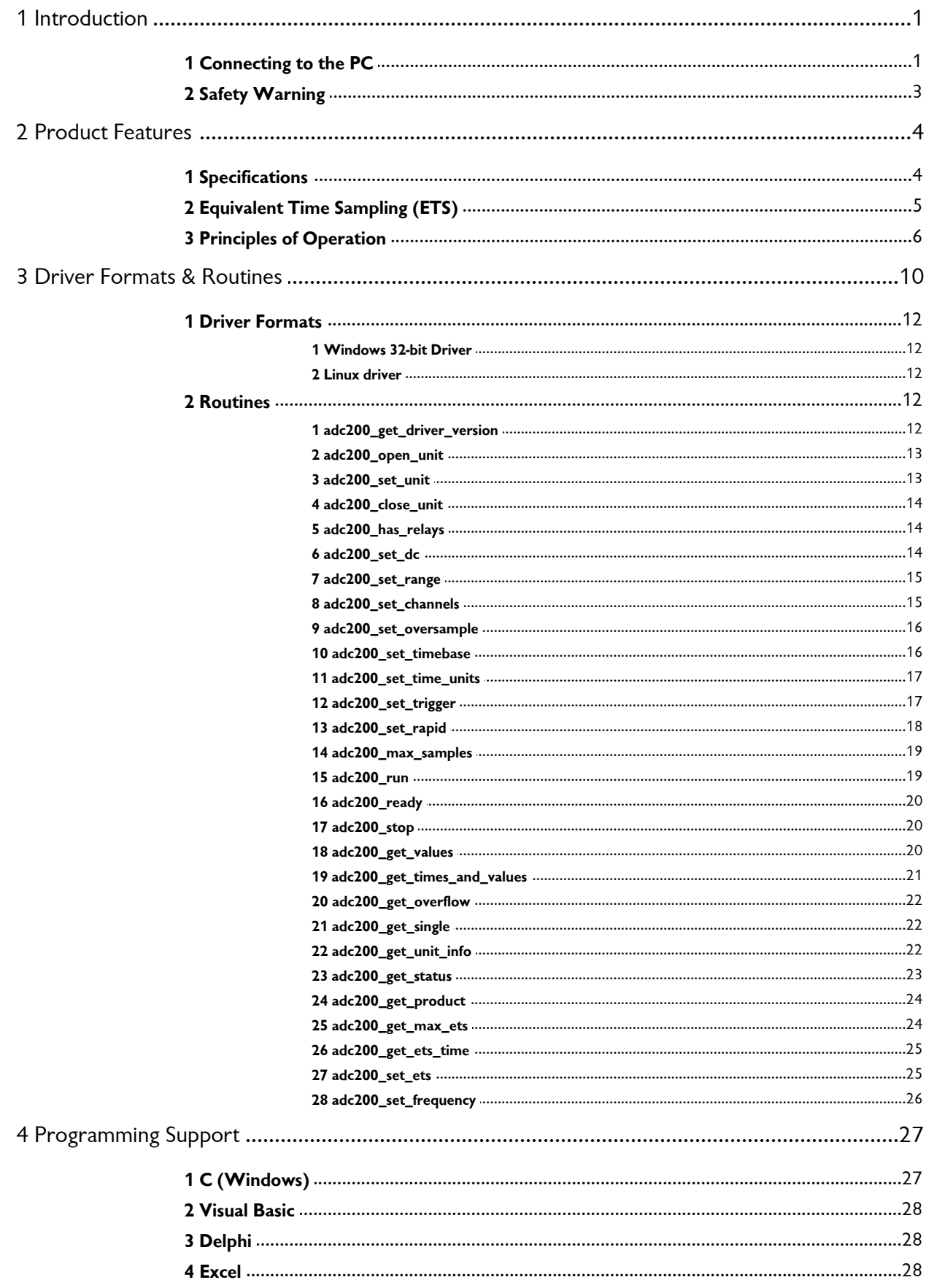

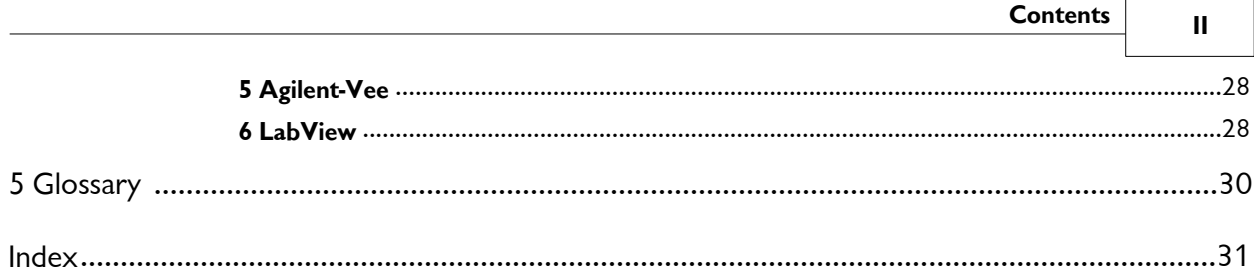

# <span id="page-3-0"></span>**1** Introduction

This manual covers the ADC-200, ADC-212 and ADC-216 products. Where information applies equally to all three product groups, the abbreviation ADC-2xx is used

The ADC-2xx products are high-speed analogue-to-digital converters (ADCs) with two input channels and software-controlled input ranges. They can be used as PC-based oscilloscopes / spectrum analysers with the supplied PicoScope software or as dataloggers with the PicoLog software; alternatively, you can use the ADC-2xx driver software to develop your own programs to collect and analyse data from the unit.

The ADC-2xx package contains the following items:

- **ADC-2xx unit**
- 25 way parallel port cable
- **•** power supply (12 volt @ 500 mA)
- software CD
- **•** installation quide

#### <span id="page-3-1"></span>**1.1** Connecting to the PC

The ADC-2xx can be connected to the PC in two ways: -

- **•** directly to a parallel port (printer port) on the computer
- $\bullet$  to a USB port on the computer, via a Pico USB parallel port adapter

#### **Parallel port operation**

When you install the application software from the Pico CD, the computer will ask you which port to use. Select LPT1, LPT2 or LPT3 (**Note:** you can change the port at a later stage if you need to).

To use the ADC, connect it to the parallel port on your computer, using a the 25-way cable provided.

#### **USB Parallel port operation**

USB printer port interfaces are not suitable for use with Pico products. If you wish to connect a Pico product to a USB port, you will need a Pico USB Parallel Port adapter.

When you install the application software from the Pico CD: -

- 1. the computer asks you which port to use, select USB-PP1
- 2. once the USB driver software is installed, connect the Pico USB parallel port adapter to your PC: the computer will automatically configure the drivers

#### **Checking the installation**

- 1. Connect DC power by plugging the power adapter into a mains socket and plugging the DC power jack into the socket on the ADC-2xx. The red light should now be on, showing that the unit is powered. The light may switch off when data is not being processed.
- 2. To check that the unit is working, start up PicoScope. PicoScope should now display the voltage that you have connected. If you are using scope probes, when you touch the scope probe tip with your finger, you should see a small 50 Hz mains signal.

The ADC-2xx has the same connectors as an oscilloscope, so you can use standard oscilloscope probes. The input impedance is also the same, so the x10 function on a scope probe works correctly.

The BNC connector labelled 4 below ('E' on the unit) has two functions; in normal use it is the external trigger input and accepts a TTL compatible signal. This connector can also be used as a simple (square wave) generator. This signal generator can be used to compensate x10 scope probes.

#### **Connector diagram**

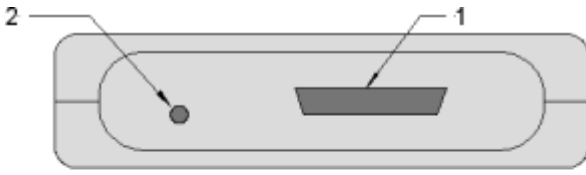

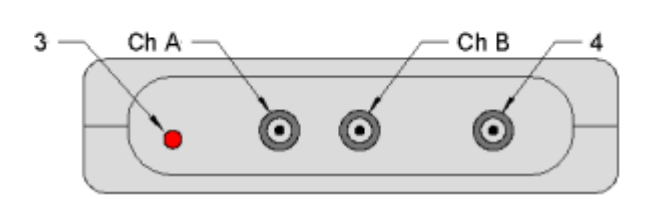

- 1. D25 Parallel port connector
- 2. DC 12 volt @ 500mA power socket
- 3. 'Running' LED
- 4. External trigger/Signal generator

#### <span id="page-5-0"></span>**1.2** Safety Warning

We strongly recommend that you read the general safety information below before using your product for the first time. If the equipment is not used in the manner specified, then the protection provided may be impaired. This could result in damage to your computer and injury to yourself or others.

#### **Maximum input range**

The ADC-2xx product is designed to measure voltages in the range -20V to +20V. Any voltages in excess of  $\pm 100V$  may cause permanent damage to the units.

#### **Mains voltages**

No Pico products are designed for use with mains voltages. To measure mains we recommend the use of a differential isolating probe specifically designed for such measurements.

#### **Safety grounding**

The ground of every product is connected directly to the ground of your computer via the provided interconnecting cable. This is done in order to minimise interference. Always use the provided cable to attach the product to your computer.

As with most oscilloscopes and data loggers, you should take care to avoid connecting the ground input of the product to anything which may be at some voltage other than ground. If in doubt, use a meter to check that there is no significant AC or DC voltage. Failure to check may cause damage to the product and computer and could cause injury to yourself or others.

You should assume that the product does not have a protective safety earth. Misconfiguration and/or use on voltages outside the maximum input range can be hazardous.

#### **Repairs**

The unit contains no user serviceable parts: repair or calibration of the unit requires specialised test equipment and must be performed by Pico Technology Limited or their authorised distributors.

# <span id="page-6-0"></span>2 Product Features<br>2.1 Specifications

# **2.1** Specifications

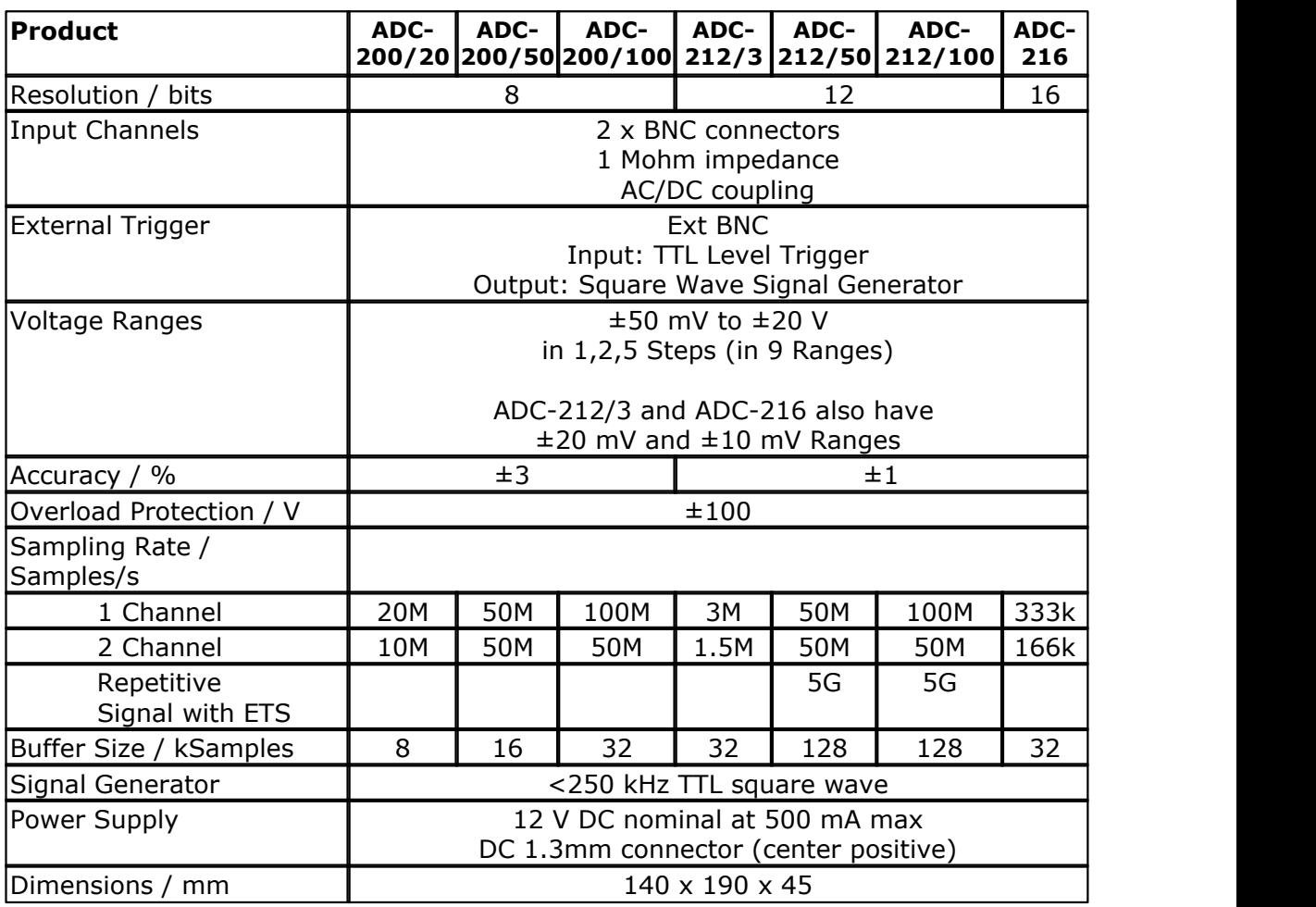

#### **5 ADC-200 Series User's Guide**

#### <span id="page-7-0"></span>**2.2** Equivalent Time Sampling (ETS)

Equivalent time sampling (ETS) is a way of increasing the effective sample rate when working with repetitive signals. It is not possible to use ETS with one-shot signals.

ETS works because the trigger event can be assumed to be asynchronous with respect to the sampling clock. If the unit collects blocks of data from 100 successive trigger events, there should be a reasonable spread of time intervals between the trigger event and the next sample. If the unit records this time interval from each cycle, the computer can interleave the samples from successive blocks to give approximately 100 times the sampling rate.

Because the time interval between the trigger event and the next is somewhat random, there is likely to be bunching in some areas and gaps in others. In order to get a reasonable distribution, it is necessary to collect, say, 300 blocks, then to select the best 100 from them.

ETS is managed using three routines:

- **C** adc200 get max ets this indicates the maximum number of ETS interleaves allowed: it will be zero if the particular unit in use does not support ETS.
- $\bullet$  adc200 get ets time get the time per sample when running in ETS mode
- adc200 set ets set the interleave and max cycles

The minimum equivalent sample time can be calculated as:

adc200 get ets time() / adc200 get max ets()

For example, for a 20 ns sample time and max interleave of 100, the minimum equivalent sample time is 200 ps, which corresponds to 5 GS/s.

#### **Notes:**

1. When using ETS, the samples are not evenly spaced. The use of adc200 get times and values (rather than adc200 get values) is therefore essential.

2. When ETS is enabled, [adc200\\_set\\_timebase](#page-18-1) is ignored.

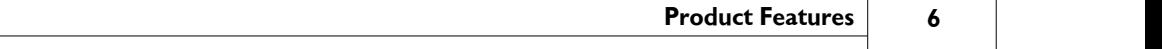

<span id="page-8-0"></span>**2.3** Principles of Operation

#### **7 ADC-200 Series User's Guide**

This section explains how the ADC-2xx works. This information is intended for people writing their own software and is not required if you are only using the product with PicoScope or PicoLog software.

The ADC-2xx range includes both high-speed analog-to-digital converters (eg ADC-200/100) and high-resolution converters (eg ADC-216). These devices take sequences of voltage measurements and feed the information into a computer.

#### **Block sampling**

When running at high speeds, the ADC-2xx can collect data much faster than the PC can read it, so the ADC-2xx reads in a block of data into internal memory, then transfers it to the PC once the block is completed. At very low speeds, it may be unacceptable to wait until the block is completed before being able to inspect the first few readings. Therefore in addition to the **Fast mode**, the driver routine: adc200 get single, is provided to obtain single readings.

#### <span id="page-9-0"></span>**Fast mode**

In fast mode, the computer starts the ADC-2xx to collect a block of data into its internal memory. When the ADC has collected the whole block, the computer stops the ADC and transfers the whole block into computer memory.

The maximum number of values depends upon the size of the ADC-2xx memory. The unit can sample at a number of different rates which are the clock frequency divided by powers of two (half, quarter, eighth, etc). There are between 16 and 20 sampling rates, depending on the ADC-2xx model.

There is a separate buffer for each channel: on the faster models, one input can be routed into both buffers, thus doubling the effective sampling rate.

The ADC-2xx driver normally performs a number of setup operation before collecting each block of data. This can take up to 50 milliseconds. If it is necessary to collect data with the minimum time interval between blocks, use the [adc200\\_set\\_rapid](#page-20-0) option.

#### **adc200\_get\_single**

The  $adc200$  get single routine provides a way of collecting a single reading averaged from a number of samples. This can be used instead of **Fast mode**, where the screen needs to be updated regularly.

#### **Triggering**

The ADC-2xx can either start collecting data immediately, or it can be programmed to wait for a trigger event to occur with the  $adc200$  set trigger routine. The trigger event can occur when the channel A or B input crosses a threshold voltage, or on a change of state of the external (digital) trigger input. The trigger event can be either a rising or a falling edge.

The ADC-2xx can be programmed to place the trigger event at the beginning of the buffer, like an analogue scope, or at the end of the buffer (pre-trigger), or any point in between.

The external trigger input is the same as the signal generator output, so these two functions cannot be used at the same time.

#### **Voltage ranges**

It is possible to set the gain for each channel with the  $adc200$  set range routine, to give an input voltage range from 50 mV to 20 V (10 mV to 20 V for the ADC-212/3 and ADC-216).

#### **AC/DC operation**

Test whether the ADC can set the AC/DC switch through software, using the adc200 has relays routine. Using the  $adc200$  set  $dc$  routine, each channel can be set to either AC or DC coupling. When AC coupled, any DC component of the signal is filtered out. For some older versions, there is a physical AC/DC switch for each channel on the front of the unit: for newer versions, it is controlled by software.

#### **Oversampling**

When the unit is operating at speeds below maximum, it is possible to oversample with [adc200\\_set\\_oversample](#page-18-0) - to take more than one measurement during each time interval. This reduces the effects of aliasing, and increases the apparent resolution of the ADC.

#### **Scaling**

The ADC-200 is an 8-bit ADC, which returns a value between 0 and 255 to represent the currently selected voltage range. To facilitate software development, the numbers are adjusted so that 0 ADC counts corresponds to 0 volts. All values returned by the driver are scaled as if 16x oversampling is selected, so the maximum positive voltage in the selected range is represented by 2047 and the maximum negative voltage by -2048.

The ADC-212 is a 12-bit ADC, which returns a value between 2047 and -2048 regardless of the oversampling selected..

The ADC-216 is a 16-bit ADC, which returns a value between 32767 and -32768.

#### **Signal generator**

The ADC-2xx has a built-in signal generator which may be set using adc200 set frequency. It produces a selection of accurate frequencies from 1 kHz to 250 kHz. These are selected under software control. The waveform is approximately square at low frequencies, but it rounds off above about 100 kHz.

The signal generator output is the same as the signal generator input, so these two functions cannot be used at the same time.

#### **Multi-unit operation**

It is possible to collect data using up to three ADC-2xx units at the same time. Each ADC-2xx must be connected to a separate parallel port. The routine adc200 set unit select which unit the driver should access next.

For example, to collect data from units on LPT1 and LPT3 at the same time:

```
adc200_open (1)
adc200_open (3)
adc200_set_unit (1)
... set up unit 1
adc200_run
adc200_set_unit (3)
... set up unit 3
adc200_run
ready = FALSE
```

```
while not ready
   adc200_set_unit (1)
   ready = adc200_ready
   adc200_set_unit (3)
   ready = ready & adc200_ready ()
adc200_set_unit (1)
adc200_get_values
adc200 set unit (3)
adc200_get_values
```
# <span id="page-12-0"></span>**3** Driver Formats & Routines

#### **Formats**

The drivers are available in two formats: -

- [Windows XP/Vista DLL](#page-14-0)
- **C**[Linux driver](#page-14-1)

#### **Routines**

The driver contains the following routines: -

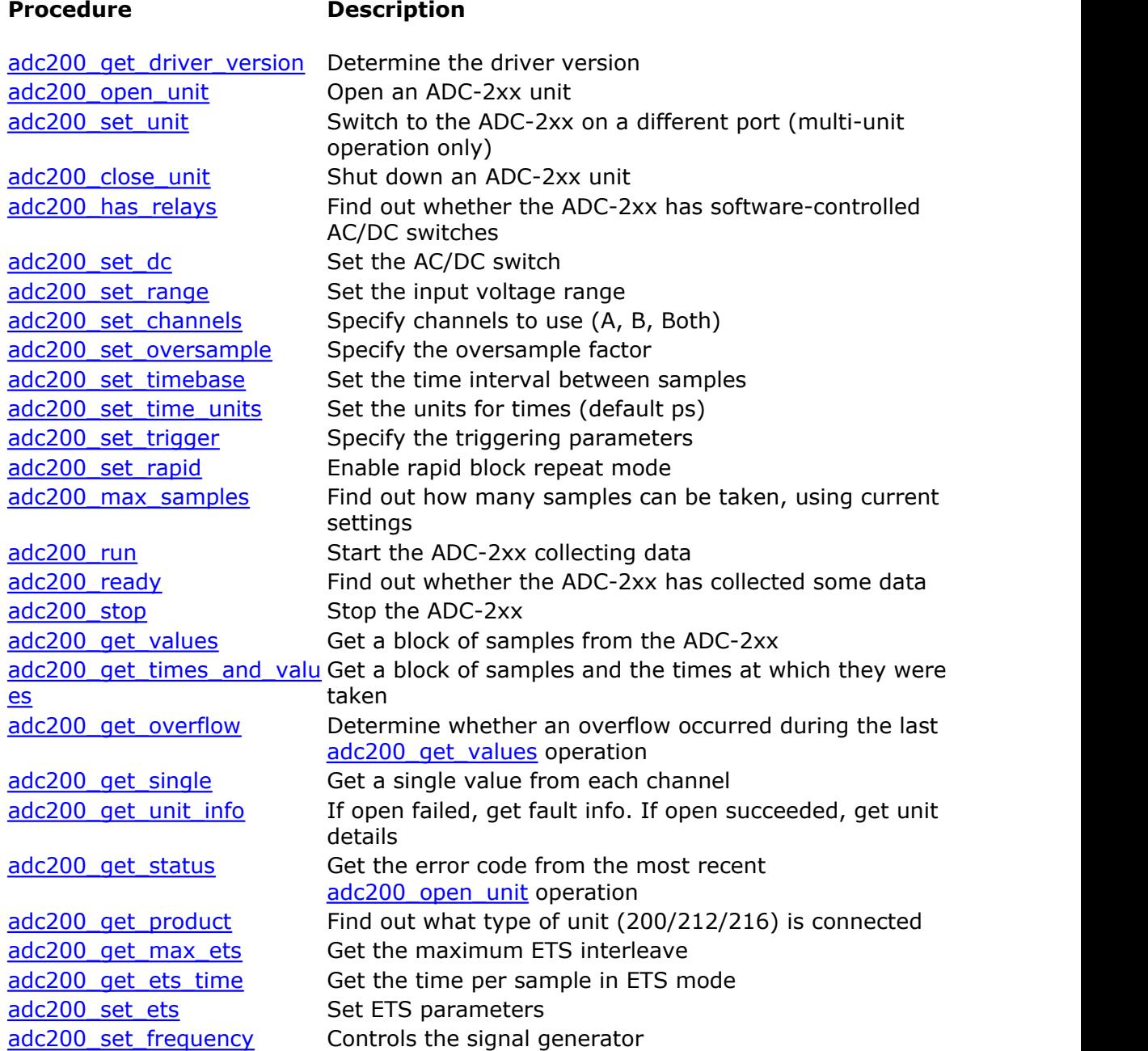

#### **Sequence of calls**

The C sample program, a200con.c, show how to use all of the functions of the driver, and includes examples showing each mode of operation.

This is the general procedure for reading and displaying a block of data:

- 1. open the ADC-2xx
- 2. select ranges until the required mV range is located
- 3. set AC/DC switches, channels, trigger and oversampling
- 4. select timebases until the required ns per sample is located
- 5. set the signal generator frequency (if required)
- 6. start the ADC-2xx running
- 7. wait till the ADC-2xx says that it is ready
- 8. stop the ADC-2xx
- 9. transfer the block of data from the ADC
- 10. display the data
- <span id="page-14-0"></span>**3.1** Driver Formats
- **3.1.1** Windows 32-bit Driver

The Windows XP/Vista driver, adc200.sys, is installed in Windows. This file is normally loaded when you install the software. To check that the driver is loaded:

- 1. press the **Start** button
- 2. select **Settings**
- 3. select **Control panel**
- 4. select **System**
- 5. choose the **Device manager** tab
- 6. check that ADC-2xx is present and marked as started

If not, check that the driver is present and then use the  $regdrive$ . exe program which is copied into the Pico directory. Type in:

regdrive adc200

The Windows 32-bit drivers are accessed using the file ADC20032.DLL, which is installed in the Examples subdirectory. The DLL uses STDCALL linkage conventions, and undecorated names.

**Note:** The Windows XP/Vista driver does not have access to the actual base addresses for the parallel ports. It assumes that they are:

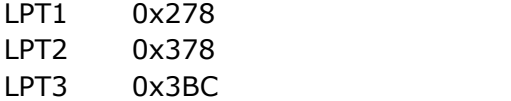

If your computer does not conform to this standard, you should enter the port number corresponding to the actual port base address in the  $adc200$  open unit call.

<span id="page-14-1"></span>**3.1.2** Linux driver

See the man information in the  $adc200$ .  $tar$  file for more information.

- <span id="page-14-2"></span>**3.2** Routines
- **3.2.1** adc200 get driver version

unsigned short adc200\_get\_driver\_version (void)

If it is possible that your software might be used with other drivers, you can use this routine to determine whether the driver is more recent than the one the that you used to develop the software.

#### **Arguments**

None

#### **13 ADC-200 Series User's Guide**

#### **Returns**

16-bit code that identifies the driver version. The upper byte contains the major version, and the lower byte contains the minor version.

<span id="page-15-0"></span>**3.2.2** adc200\_open\_unit

unsigned short adc200\_open\_unit (unsigned short port)

This routine opens the ADC-2xx on the specified port. The initialisation process takes a couple of seconds.

#### **Arguments**

port The number of the parallel port that the ADC2xx is connected to (1 for LPT1, 2 for LPT2, etc ... 101 for USB-PP1, 102 for USB-PP2, etc - USB ports are named in the order they were connected in)

#### **Returns**

TRUE if successful or FALSE if unsuccessful.

The driver can handle up to three ADC-2xx units at the same time. If you wish to use more than one unit, call adc200 open unit once for each unit, then call [adc200\\_set\\_unit](#page-15-1) to select which unit to use next.

**Note:** for the Windows version, the ADC-2xx does not have access to the actual base addresses for the parallel ports. It assumes that they are:

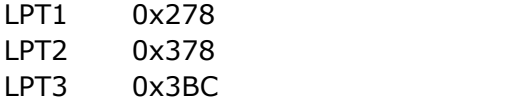

If your computer does not conform to this standard, you should enter the port number corresponding to the actual port base address.

<span id="page-15-1"></span>**3.2.3** adc200 set unit

unsigned short adc200\_set\_unit (unsigned short port)

The driver can handle up to three ADC-2xx units at the same time: if you wish to use more than one unit, call [adc200\\_open\\_unit](#page-15-0) once for each unit, then call adc200 set unit to select which unit to access next.

#### **Arguments**

port The number of the parallel port that the ADC-2xx is connected to (1 for LPT1, 2 for LPT2, etc ... 101 for USB-PP1, 102 for USB-PP2, etc - USB ports are named in the order they were connected in)

#### **Returns**

TRUE if successful or FALSE if unsuccessful.

<span id="page-16-0"></span>**3.2.4** adc200\_close\_unit

```
void adc200_close (unsigned short port)
```
This routine stops the specified ADC-2xx and powers the unit down.

#### **Arguments**

port The number of the parallel port that the ADC-2xx is connected to (1 for LPT1, 2 for LPT2, etc ... 101 for USB-PP1, 102 for USB-PP2, etc - USB ports are named in the order they were connected in)

#### **Returns**

Nothing

<span id="page-16-1"></span>**3.2.5** adc200 has relays

```
short adc200 has relays (void)
```
This routine determines whether the ADC-2xx unit has relays to control the AC/DC switches.

Use [adc200\\_set\\_dc](#page-16-2) to set the relay.

#### **Arguments**

None

#### **Returns**

TRUE if the  $adc200$  set  $dc$  routine can be used to set the AC/DC switches, otherwise it returns FALSE.

#### <span id="page-16-2"></span>**3.2.6** adc200\_set\_dc

```
unsigned short adc200_set_dc 
(unsigned short channel,
   unsigned short dc
)
```
This routine specifies the position of the AC/DC switch.

Use [adc200\\_has\\_relays](#page-16-1) to determine if this routine will work with the ADC.

#### **Arguments**

channel Use A200 CHANNEL A or A200 CHANNEL B.

 $dc = 1 = DC$  $0 = AC$ 

#### **Returns**

TRUE if successful or FALSE if unsuccessful.

<span id="page-17-0"></span>**3.2.7** adc200\_set\_range

```
unsigned short adc200_set_range 
(unsigned short channel,
  A200 GAIN gain
)
```
This routine specifies the input voltage range for a channel. If you wish to find out all of the ranges, you can call this routine repeatedly and note the returned voltages until it returns zero.

#### **Arguments**

channel Use A200 CHANNEL A  $(0)$  or A200 CHANNEL B  $(1)$ .

gain EITHER a code between 0 and 10 (adc200.h contains #defines for these codes)

OR the required millivolt range.

#### **Returns**

voltage range if the parameters are valid, otherwise it returns ZERO

The following ranges are available: -

gain voltage range

- 0 10 mV (ADC-212/3 and ADC-216
	- only)
- 1 20 mV (ADC-212/3 and ADC-216
- only)
- 2 50 mV
- 3 100 mV
- 4 200 mV
- 5 500 mV
- 6 1 V
- 7 2 V
- 8 5 V
- 9 10 V
- 10 20 V
- <span id="page-17-1"></span>**3.2.8** adc200\_set\_channels

unsigned short adc200 set channels (A200 MODE mode)

This routine defines whether the ADC-2xx is to collect data from one or from both channels. It returns the number of channels (1 or 2) if successful, otherwise it returns zero.

See the product [specifications](#page-6-0) for the sampling rates of each product in one and two channel modes.

#### **Arguments**

mode 0 - A200\_CHANNEL\_A - channel A only 1 - A200\_CHANNEL\_B - channel B only 2 - A200\_BOTH\_CHANNELS - both channels

#### **Returns**

Number of channels (1 or 2) if successful, otherwise it returns ZERO.

<span id="page-18-0"></span>**3.2.9** adc200\_set\_oversample

```
unsigned short adc200 set oversample
(unsigned short factor
)
```
This routine specifies the number of measurements to take for each reading. As the oversample factor increases, the maximum sampling rate and the maximum number of samples per block decreases.

#### **Arguments**

factor The oversample factor must be a number between 1 and 16

#### **Returns**

FALSE if oversample factor is out of range.

<span id="page-18-1"></span>**3.2.10** adc200\_set\_timebase

```
unsigned short adc200_set_timebase 
(unsigned long * ns,
   unsigned char * is slow,
   A200 TIME timebase
)
```
This routine is used to specify the time interval between readings.

#### **Arguments**

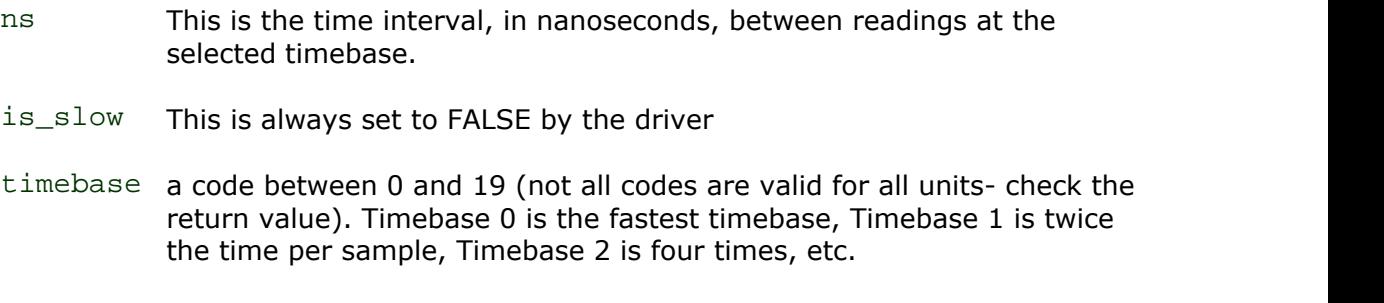

#### **Returns**

If the requested timebase is valid, this routine returns TRUE and sets the variable ns, otherwise it returns FALSE

The time per sample is normally  $ns(faster) * (1 + timebase) * oversample$ 

#### **17 ADC-200 Series User's Guide**

For an ADC-200/50 (20 ns fastest) with [oversample](#page-18-0) 1, the timebases are: -

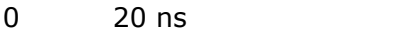

- 1 40 ns
- 2 80 ns
- 3 160 ns
- ... ...
- 18 5 242 880 ns
- 19 10 485 760 ns

For an ADC-212/3 (333 ns fastest) with [oversample](#page-18-0) 8:

- 0 2 664 ns
- 1 5 328 ns
- 2 10 656 ns
- ... ...
- 15 87 293 952 ns
- 16 174 587 904 ns

**Note:** that this function has no effect when **[ETS](#page-7-0)** mode is enabled using [adc200\\_set\\_ets](#page-27-1).

#### <span id="page-19-0"></span>**3.2.11** adc200\_set\_time\_units

```
void adc200_set_time_units 
(unsigned short units
)
```
#### **Arguments**

units The time units, which can be one of:

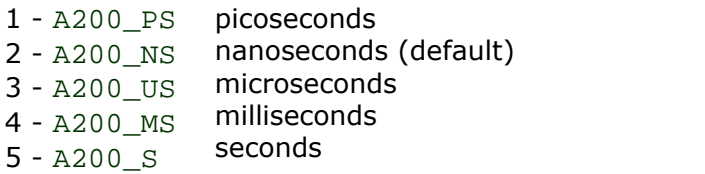

#### **Returns**

Nothing

This function specifies the time units to be used for times returned by [adc200\\_get\\_times\\_and\\_values](#page-23-0).

#### <span id="page-19-1"></span>**3.2.12** adc200\_set\_trigger

```
void adc200_set_trigger 
(unsigned char enabled,
    A200_TSOURCE source,
    A200_TDIR direction,
    A200_TDELAY delay_percent,<br>short threshold
                  threshold
```
)

This routine defines a trigger event and specifies what data block to collect, with respect to the trigger.

#### **Arguments**

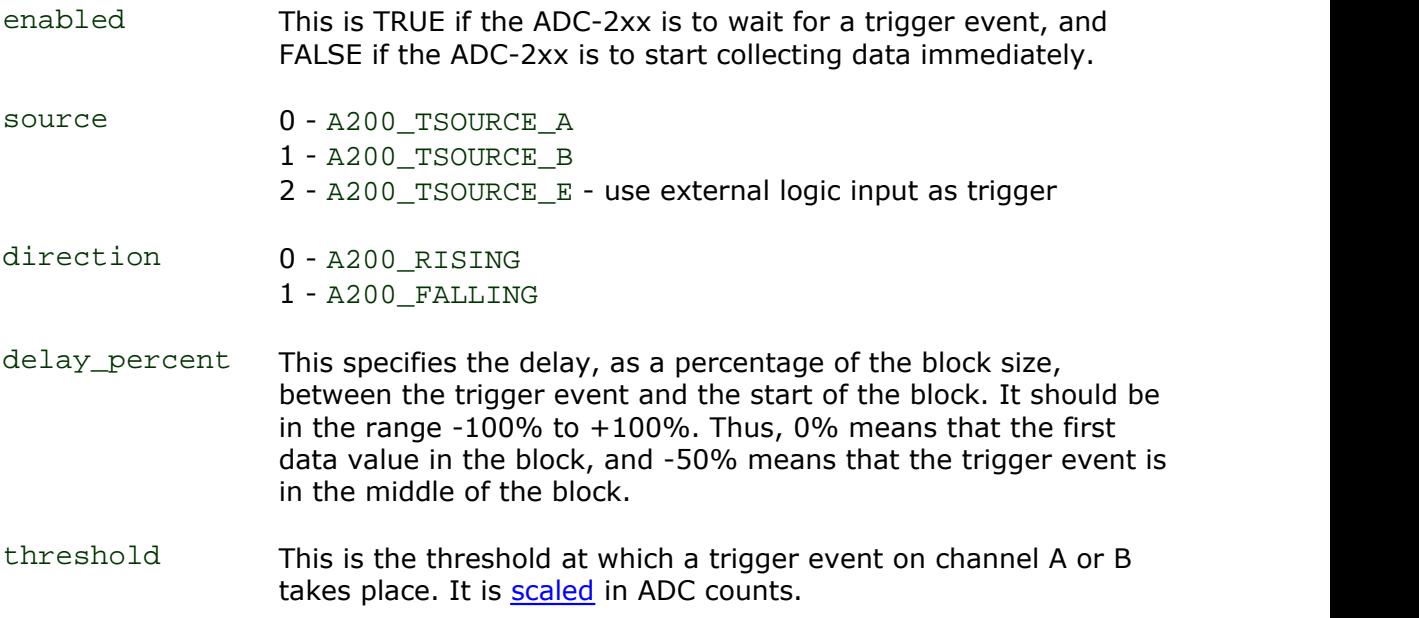

#### **Returns**

Nothing

<span id="page-20-0"></span>**3.2.13** adc200 set rapid

```
void adc200_set_rapid 
(unsigned short enabled
)
```
This routine enables rapid repeat mode, where the driver initialises the ADC-2xx only once, then several blocks can be collected in rapid succession. Block repeat rates of 200 per second are possible.

#### **Arguments**

enabled This is TRUE to enable rapid repeat mode, FALSE to disable it.

#### **Returns**

Nothing

The following example shows how to collect 50 blocks of 100 samples. Note that the first call to  $\frac{\text{adc200 run}}{\text{run}}$  will take 50 to 100 ms longer than subsequent calls:

```
adc200_set_rapid (TRUE);
for (i = 1; i < 50; i++)\{adc200_run (100);
  while (!adc200_ready ())
       \{\} ;
  adc200_stop ();
  adc200 get values (buffer, buffer, 100);
   }
adc200 set rapid (FALSE);
```
#### <span id="page-21-0"></span>**3.2.14** adc200\_max\_samples

unsigned long adc200 max samples (void)

This routine returns the maximum number of samples that you can ask for. This is affected by a number of factors:

- **ADC-2xx model**
- **C** channel mode (single/dual)
- **O** [oversampling factor](#page-18-0)
- **O** [trigger delay](#page-19-1)

Therefore, call this routine after you have selected the parameters listed above.

#### **Arguments**

None

#### **Returns**

Maximum number of samples as a long integer.

The ADC-2xx operates so fast that it takes a couple of hundred readings to start and stop the converter.

The buffer is allocated in blocks of up to 512 bytes one after the other (block size depends on the type and speed of the product). Depending on when the trigger condition is reached and what trigger delay is specified, some of the data will not be used. This unused data can be up to 511 bytes per channel.

The following formula can be used to approximate the maximum number of samples available:

max sample = (buffer size - 1000) / oversample

For some 8-bit units, the same channel can be routed to both memory banks, so the effective number of samples is doubled.

#### <span id="page-21-1"></span>**3.2.15** adc200\_run

```
unsigned short adc200_run 
(unsigned long no_of_values
)
```
This routine tells the ADC-2xx to start collecting data.

#### **Arguments**

no\_of\_values In [Fast mode](#page-9-0), this is the number of data values that you require.

#### **Returns**

TRUE if the ADC-2xx is started successfully, otherwise it returns FALSE.

#### <span id="page-22-0"></span>**3.2.16** adc200\_ready

unsigned short adc200 ready (void)

#### **Arguments**

None

#### **Returns**

TRUE when the ADC-2xx has collected a complete block of data, otherwise it returns FALSE.

#### <span id="page-22-1"></span>**3.2.17** adc200\_stop

```
void adc200_stop (void)
```
Call this routine to stop the ADC-2xx. If you call it before a trigger event occurs, the ADC-2xx may not contain valid data.

#### **Arguments**

None

#### **Returns**

Nothing

<span id="page-22-2"></span>**3.2.18** adc200\_get\_values

```
void adc200_get_values 
(short huge * buffer_a,
   short huge * buffer b,
   unsigned long no_of_values
)
```
This routine gets data from the ADC-2xx.

For the ADC-200 and ADC-212, zero corresponds to zero volts: 2047 and -2047 correspond to the maximum and minimum voltage on the currently selected range.

For the ADC-216, zero corresponds to zero volts: 32767 and -32767 correspond to the minimum and maximum voltage on the currently selected range.

In [Fast mode](#page-9-0), this routine reads in the whole block of data from the ADC-2xx. The number of readings returned are put into the buffer.

#### **Arguments**

- buffer\_a a pointer to the buffer to put data from channel A into. It is unused if the ADC is collecting only from channel B.
- buffer\_b a pointer to the buffer to put data from channel B into. It is unused if the ADC is collecting only from channel A.
- no\_of\_values The maximum number of data values to transfer.

#### **Returns**

Nothing

<span id="page-23-0"></span>**3.2.19** adc200\_get\_times\_and\_values

```
void adc200_get_times_and_values 
(long huge * times,
   short huge * buffer_a,
   short huge * buffer b,
   unsigned long no_of_values
)
```
This routine gets samples, and the times that samples were taken, from the ADC-2xx. By default, the time is in nanoseconds: the function  $adc200$  set time units can be used to select other time units, for example microseconds.

For the ADC-200 and ADC-212, zero corresponds to zero volts: 2047 and -2047 correspond to the maximum and minimum voltage on the currently selected range.

For the ADC-216, zero corresponds to zero volts: 32767 and -32767 correspond to the minimum and maximum voltage on the currently selected range.

#### **Arguments**

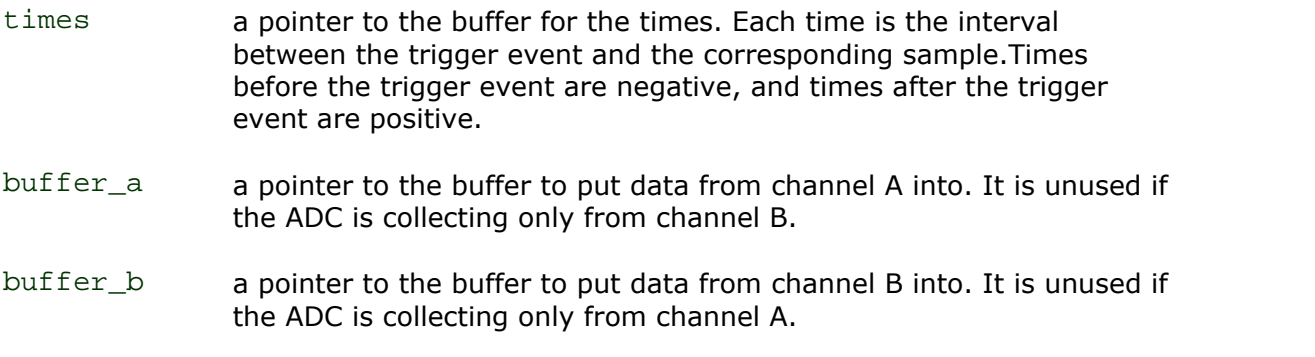

no\_of\_values The maximum number of data values to transfer.

#### **Returns**

Nothing

In non-ETS mode, the samples will always be evenly spaced. If, for example, you were to request 10 samples with 20% pre-trigger and 20 ns per sample, the times buffer might contain the following:

-40, -20, 0, 20, 40, 60, 80, 100, 120, 140

<span id="page-24-0"></span>**3.2.20** adc200 get overflow

```
short adc200_get_overflow 
(short channel
)
```
This routine determines whether an overflow occurred (the input voltage went above or below the limits of the selected range) on the specified channel.

#### **Arguments**

channel 0 - channel A 1 - channel B

#### **Returns**

TRUE if an overflow occured, otherwise it returns FALSE.

<span id="page-24-1"></span>**3.2.21** adc200\_get\_single

```
void adc200_get_single 
(short far * buffer
)
```
This routine starts the ADC-2xx, collects a small number of samples and then returns the average of these samples.

#### **Arguments**

buffer A pointer to a buffer containing two integers. On return from this routine, the first entry contains a reading from channel A and the second entry contains a reading from channel B.

#### **Returns**

Nothing

<span id="page-24-2"></span>**3.2.22** adc200 get unit info

```
short adc200_get_unit_info 
(char * str,
  short str_lth,
   short line,
   short port
)
```
This routine writes unit information to a character string. There are four lines of unit information available. If the unit fails to open, only lines 1 and 2 are available, to explain why the unit failed to open.

#### **23 ADC-200 Series User's Guide**

#### line **Type of information**

- 1 information about the ADC-200 DLL
- 2 information about the harware version and the connection type / status
- 3 the batch number of the unit
- 4 the calibration date

#### **Arguments**

- \*str a pointer to the character string buffer in the calling function where the unit information string (selected with line) will be stored
- str\_lth length of character string buffer
- line selects which line of text to return (see table above)
- port the parallel or USB port number to return information for (1 for LPT1, 2 for LPT2, etc ... 101 for USB-PP1, 102 for USB-PP2, etc - USB ports are named in the order they were connected)

#### **Returns**

The length of the string written to the character string buffer in the calling function.

<span id="page-25-0"></span>**3.2.23** adc200\_get\_status

```
short adc200_get_status (void)
```
This routine returns the status from the most recent call to [adc200\\_open\\_unit](#page-15-0).

#### **Arguments**

None

#### **Returns**

code representing the status of the ADC-2xx.

The codes are defined in ADC200.h: -

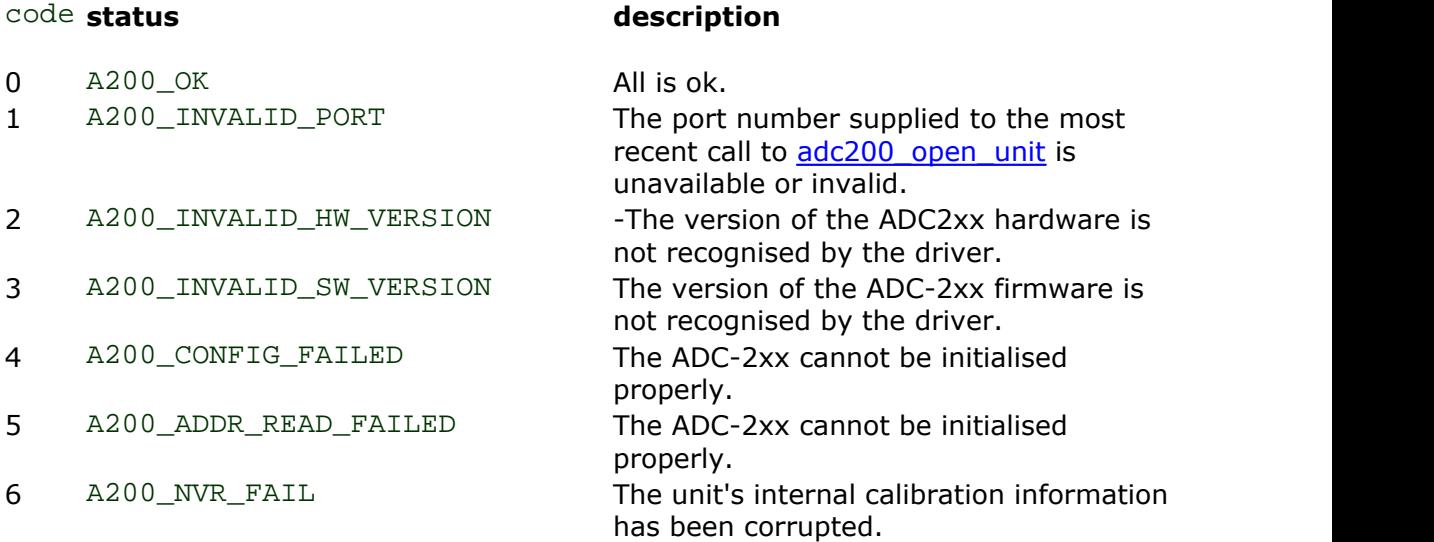

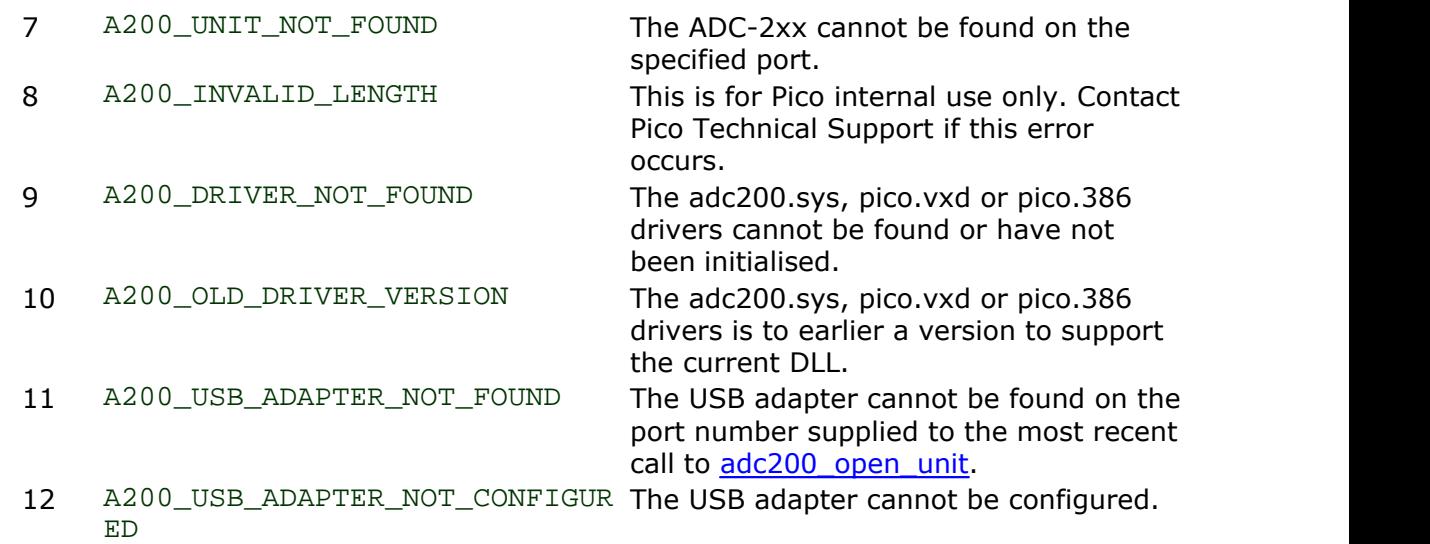

<span id="page-26-0"></span>**3.2.24** adc200\_get\_product

short adc200\_get\_product (void)

#### **Arguments**

None

#### **Returns**

value which indicates what type of ADC-2xx is attached: -

#### value **Type of ADC**

- 0 No ADC attached
- 200 ADC-200 8-bit converter (but the driver returns 12-bit values)
- 212 ADC-212 12-bit converter
- 216 ADC-216 16-bit converter
- <span id="page-26-1"></span>**3.2.25** adc200\_get\_max\_ets

unsigned short adc200\_get\_max\_ets (void)

#### **Arguments**

None

#### **Returns**

Maximum interleave factor that can be used for **ETS**. If the ADC-2xx unit does not support ETS, it will return ZERO.

With the ADC-212/50 & ADC-212/100, it will return a value of 100.

#### <span id="page-27-0"></span>**3.2.26** adc200\_get\_ets\_time

```
unsigned long adc200_get_ets_time (void)
```
#### **Arguments**

None

#### **Returns**

Sample time that will be used in **[ETS](#page-7-0)** mode.

When ETS is selected, the effective sample time will be the returned sample time divided by the interleave factor. For example, if the ETS sample time is 20 ns, an interleave factor of 10 would give samples approximately every 2 ns.

The time value is in the time units specified in the most recent call to [adc200\\_set\\_time\\_units](#page-19-0): the default is nanoseconds.

Use [adc200\\_set\\_ets](#page-27-1) to enable/disable ETS.

#### <span id="page-27-1"></span>**3.2.27** adc200 set ets

```
void adc200_set_ets 
(unsigned short interleave, 
   unsigned short max_cycles, 
   unsigned short mode
)
```
This function is used to enable or disable ETS, and to set the ETS parameters.

#### **Arguments**

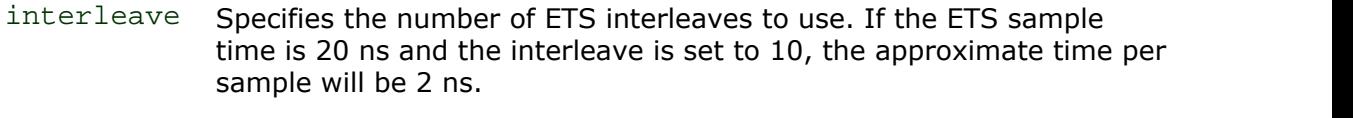

max\_cycles Specifies the number of cycles to store: the computer can then select interleave cycles to give the most uniform spread of samples. Max cycles should be between two and five times the value of interleave.

mode ETS\_OFF - disables ETS

ETS\_SLOW - enable ETS and provide data every max\_cycles cycles

ETS FAST - enable ETS and provide data every interleave cycles. ETS\_SLOW takes longer to provide each dataset, but the datasets are more stable and unique.

#### **Returns**

Nothing

<span id="page-28-0"></span>**3.2.28** adc200\_set\_frequency

long adc200\_set\_frequency (long frequency)

This routine controls the signal generator. If the frequency is zero, the signal generator is turned off. If the frequency is between 1 and 250,000, the driver starts the signal generator at the nearest available frequency. The returned value is the actual frequency.

**Note:** The signal generator stops if you call any routine other than  $\frac{\text{adc200} \text{ ready}}{\text{ady}}$ .

#### **Arguments**

frequency The required frequency, in hertz.

#### **Returns**

Actual frequency of the signal generator.

# <span id="page-29-0"></span>**4** Programming Support

#### **4.1** C (Windows)

There are two C example programs: one is a very simple GUI application, and the other is a more comprehensive console mode program that demonstrates all of the facilities of the driver.

The GUI example program is a generic windows application - ie it does not use Borland AppExpert or Microsoft AppWizard. To compile the program, create a new project for an Application containing the following files:

```
a200test.c
a200test.rc
adc20032.lib (Borland 32-bit applications)
or
adc200ms.lib (Microsoft Visual C 32-bit applications)
```
The following files must be in the compilation directory: -

```
a200test.rch
adc200.h
```
and the following file must be in the same directory as the executable: -

adc20032.dll (All 32-bit applications)

The console example program is a generic windows application - ie it does not use Borland AppExpert or Microsoft AppWizard. To compile the program, create a new project for an Application containing the following files:

```
a200con.c
adc20032.lib (Borland 32-bit applications)
or
adc200ms.lib (Microsoft Visual C 32-bit applications).
```
The following files must be in the compilation directory: -

adc200.h

and the following file must be in the same directory as the executable: -

adc20032.dll (All 32-bit applications)

#### <span id="page-30-0"></span>**4.2** Visual Basic

#### **Versions 4 and 5**

The Examples subdirectory contains the following files: -

adc20032.vbp - project file adc20032.bas - procedure protypes adc20032.frm - form and program

**Note:** The routines which return a TRUE/FALSE value, return 0 for FALSE and 1 for TRUE, whereas Visual basic expects 65 535 for TRUE. Check for > 0 rather than  $=$ TRUE.

#### <span id="page-30-1"></span>**4.3** Delphi

The program adc200.dpr demonstrates how to operate the ADC-2xx. The file adc200.inc contains procedure prototypes that you can include in your own programs. This has been tested with Delphi versions 1, 2 and 3.

<span id="page-30-2"></span>**4.4** Excel

#### **Excel 7 (Office 95 etc)**

- 1. Load the spreadsheet adc20032.xls
- 2. Select **Tools | macro**
- 3. Select **getadc200**
- 4. Select **Run**

**Note:** The Excel Macro language is similar to Visual Basic. The routines which return a TRUE/FALSE value, return 0 for FALSE and 1 for TRUE, whereas Visual basic expects 65 535 for TRUE. Check for  $> 0$  rather than =TRUE.

#### <span id="page-30-3"></span>**4.5** Agilent-Vee

The example routine  $adc200$ . vee is in the Examples subdirectory. It uses procedures that are defined in adc200.vh. It was tested using HP-Vee version 5 under Windows 95.

#### <span id="page-30-4"></span>**4.6** LabView

The routines described here were tested using LabVIEW for Windows 95 version 4.0.

The adc200.vi module in the Examples subdirectory shows how to access these routines. To use this example: -

- Copy adc200.vi and adc20032.dll to your LabVIEW user.lib directory
- Use LabVIEW to open the adc200.vi
- Select the printer port to which your ADC-200 is connected
- **O** Press **RUN**

Note: for the ADC-216, you will need to alter the scaling in frame 7 by replacing 2 048 by 32 768.

# <span id="page-32-0"></span>**5** Glossary

**AC/DC Switch -** The AC/DC switches for the ADC-2xx operate under software control, rather than manually.

**ADC** - **Analog to Digital Converters** capture analogue data and convert it into digital data for storage and further processing.

**Channel** - This specifies which channel to measure data from (A and/or B).

**Equivalent Time Sampling (ETS)** - Some products support Equivalent Time Sampling (ETS), which offers a higher effective sampling rate when used with repetitive signals. Note that ETS should not be used for one-shot or non-repetitive signals.

**Range** - This allows you to specify an input voltage range.

### Index

# A

AC/DC 14 AC/DC Relays 14 ADC Operation 6

# C<sub>2</sub> C<sub>2</sub>

C (Windows) 27 Channel 15 Close ADC 14 Connecting ADC 1

# D<sub>a</sub>

Delphi 28 Driver Formats 10 Linux 12 Windows 32 bit 12 Driver Version 12

# E<sub>ra</sub> et al. (1995)

Equivalent Time Sampling (ETS) 5, 24, 25 Excel 28

# F<sub>ind</sub>

Frequency 26 Functions 10

# G

Glossary 30

# H

HP-Vee 28

### **I** and the set

Introduction 1

### L

LPT 1

### M

Maximum Samples 19 Multiple ADCs 13

# O<sub>cca</sub> contract of the contract of the contract of the contract of the contract of the contract of the contract of the contract of the contract of the contract of the contract of the contract of the contract of the contrac

Open ADC 13 Overflow 22 Oversample 16

# P<sub>art</sub>

Port 1, 13, 14 Principles 6 Printer Port 1 Procedures 10 Programming C (Windows) 27 Delphi 28 Excel 28 HP-Vee 28 Visual Basic 28

## R<sub>and</sub>

Range 15 Read Data 20, 21 Ready 20 Repeat Mode 18 Routines 10 adc200\_close\_unit 14 adc200\_get\_driver\_version 12 adc200\_get\_ets\_time 25 adc200\_get\_max\_ets 24 adc200\_get\_overflow 22 adc200\_get\_product 24 adc200\_get\_single 22 adc200\_get\_status 23 adc200\_get\_times\_and\_values 21 adc200\_get\_unit\_info 22 adc200\_get\_values 20 adc200\_has\_relays 14 adc200\_max\_samples 19 adc200\_open\_unit 13 adc200\_ready 20 adc200\_run 19 adc200\_set\_channels 15 adc200\_set\_dc 14 adc200\_set\_ets 25 adc200\_set\_frequency 26 adc200\_set\_oversample 16 adc200\_set\_range 15 adc200\_set\_rapid 18 adc200\_set\_time\_units 17 adc200\_set\_timebase 16 adc200\_set\_trigger 17

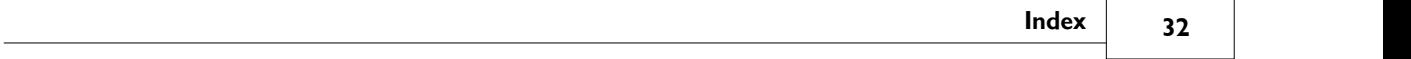

```
Routines 10
  adc200_set_unit 13
  adc200_stop 20
Run ADC 19
```
## S<sub>s</sub> and the set of  $\sim$

Safety 3 Select ADC 13, 24 Signal Generator 26 Slow Mode 22 Specifications 4 Start ADC 19 Status 23 Stop ADC 14, 20

# T<sub>a</sub> a shekarar 1975

Time Units 17 Timebase 16 Trigger 17

# U **U**

Units 17 USB Parallel Port 1

# V

Version Information 22 Visual Basic 28

### Pico Technology Ltd

The Mill House Cambridge Street St Neots PE19 1QB United Kingdom Tel: +44 (0) 1480 396 395 Fax: +44 (0) 1480 396 296 Web: www.picotech.com

Copyright © 1995-2007 Pico Technology Ltd. All rights reserved. adc200.en 12.7.07